# **RESET TO FACTORY CONDITIONS**

**Important info:** If you just want to delete all the files on your NAS, there's no need to reset to factory conditions. Simply format the drive as described in [Dashboard - Drive Information](http://manuals.lacie.com/en/manuals/d2-2big-5big-network2/dashboard#dashboard-drive-information).

**For the 5big Network 2**, there are two methods for resetting your LaCie NAS to factory conditions. Both will erase the default Dashboard data such as users, groups, machine name, etc. However, the first method, **Reset Without Data Loss**, will not delete files stored to the NAS, and the second, **Reset With Data Loss**, will. The second method constitutes a complete restoration to the out-of-box state.

**For the d2 and 2big Network 2**, if you wish to restore the NAS to the out-of-box state, first format the drive as described in [Dashboard - Drive Information.](http://manuals.lacie.com/en/manuals/d2-2big-5big-network2/dashboard#dashboard-drive-information) Then follow the steps in **Reset Without Data Loss**. These two steps will first delete all files, then reset Dashboard settings.

Note that neither **Reset Without Data Loss** nor **Reset With Data Loss** will affect attached external hard drives.

### RESET WITHOUT DATA LOSS

**Caution:** Following these steps will erase all Dashboard data such as users, groups, shares, and settings. It will also reset the machine name to the default and reset the network settings to DHCP.

**Caution:** After following these steps, all files will be moved to a folder called **Recovery** in **Share** and so by default will be available only to the administrator.

- 1. Make sure the product is turned OFF.
- 2. Press and hold down the front button. Without releasing the front button, turn the product on by pressing the power switch on the rear of the product.
- 3. Keep the front button pressed until the front LED becomes solid red, then release it. (The LED should become solid red about 10 seconds after you turn on the product.)
- 4. The front LED will blink blue. When it becomes static blue, press the front button once within 5 seconds to confirm reset.
- 5. If any of the steps are omitted, the product will boot normally without resetting.

## RESET WITH DATA LOSS

**Important info:** This procedure only works with the 5big Network 2.

**Caution:** Following these steps will erase all Dashboard data such as users, groups, shares, and settings, AS WELL AS FILES STORED ON YOUR NAS. It will also reset the machine name to the default and reset the network settings to DHCP.

In certain cases, you may wish to reinitialize your LaCie 5big Network 2. For example, it is going to be repurposed by moving it from one branch office to another. Since the new branch office employs a different team, you decide to reset the 5big to its out-of-box state. To do so, follow these steps:

#### Remove the disks

1. Turn the power switch to the **Off** position.

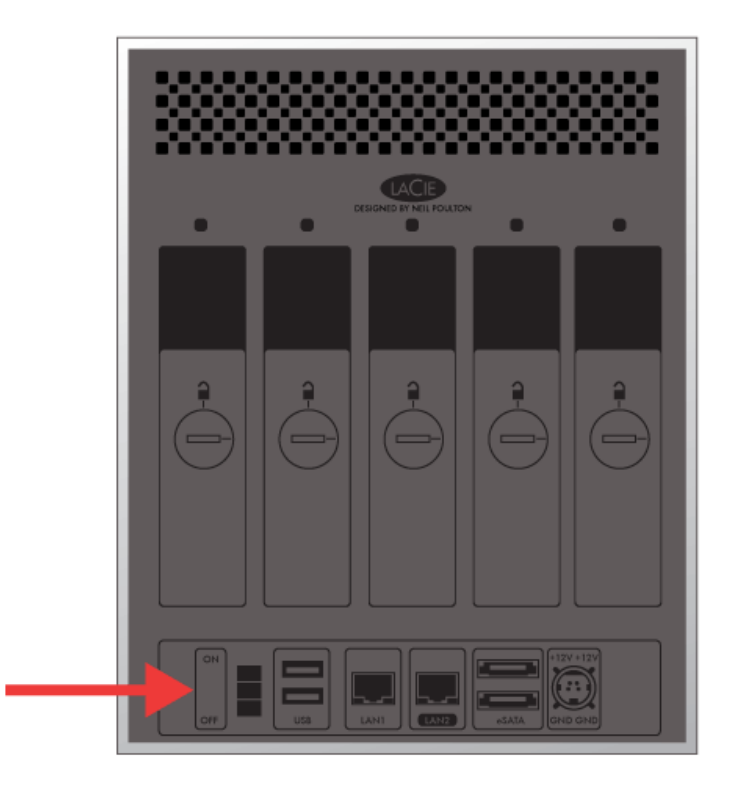

- 1. Since the drives must spin down, please wait a few minutes before removing all disk trays.
- 2. If necessary, use the disk lock tool to unlock each disk tray. The line must be in a vertical position.
- 3. Please prepare a flat, clean area to place all five disk trays. Since they contain hard drives, make certain to use caution and avoid electrostatic discharge.
- 4. Once the disks spin down, remove all the disk trays.

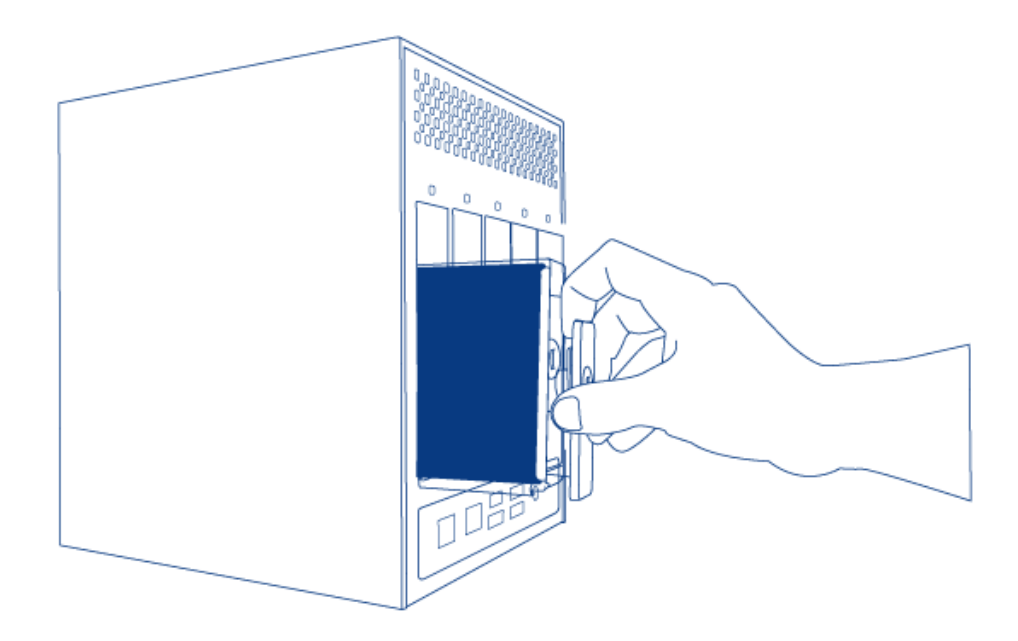

### Power on and initialize the LaCie NAS

The following steps should take approximately three minutes.

1. Turn the device **On** via the power button on the back of the enclosure.

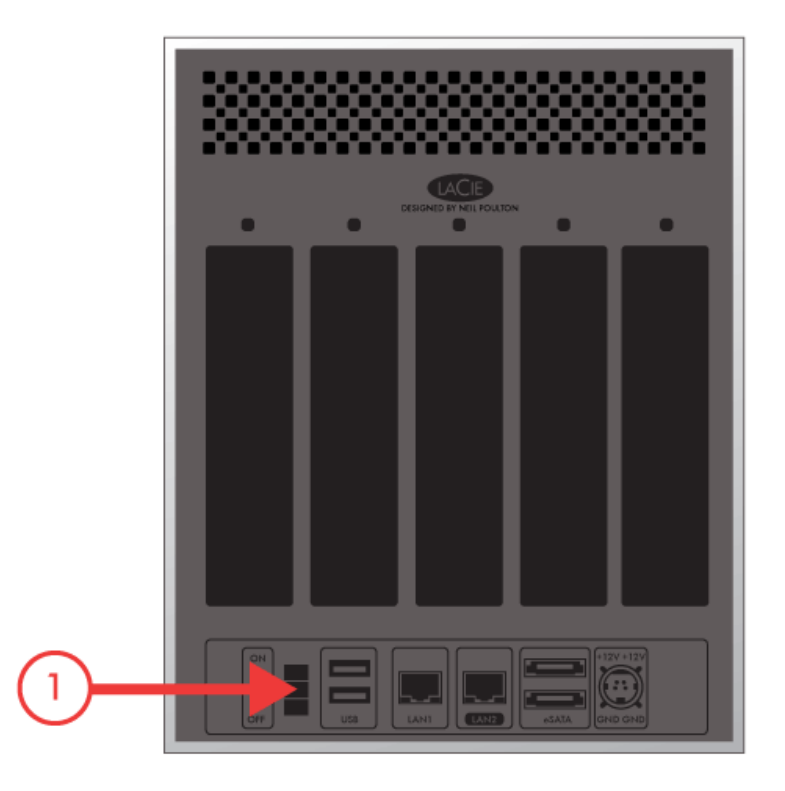

- 2. The front LED will:
	- 1. Blink
	- 2. Turn solid blue
- 3. Flash red and blue. The red and blue lights indicate the system is loading.
- 3. The LaCie NAS is ready for disk installation once the front LED turns solid blue again.

#### Insert and format the disk(s)

Steps 4 through 6 should take approximately seven minutes.

- 1. Carefully insert the full drive tray into the empty Disk Slot 1. You will feel resistance when the drive tray is most of the way in the bay. Gently push the drive tray handle firmly until you feel it snap into place. The drive tray handle should be flush with the back of the enclosure.
- 2. If you are adding more than one disk, please insert full drive trays into empty slots in the enclosure. Make certain to follow the slot numbers. For example, the second disk should be inserted into Disk Slot 2, the third disk into Disk Slot 3, etc.
- 3. Use the drive lock tool to lock the tray(s) in place.
- 4. **Press the front LED button for five seconds.** The drive(s) will spin up and the front LED will blink blue and red.
- 5. The NAS must reboot to complete the initialization. The front LED will blink red and blue.
- 6. The system is ready once the front LED turns solid blue.
- 7. Go to [Connect to the Network.](http://manuals.lacie.com/en/manuals/d2-2big-5big-network2/network)